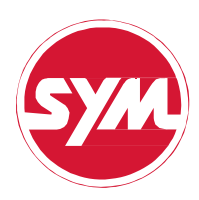

# 使用说明书 TFT 仪表操作说明

#### **Contract Contract** 目录

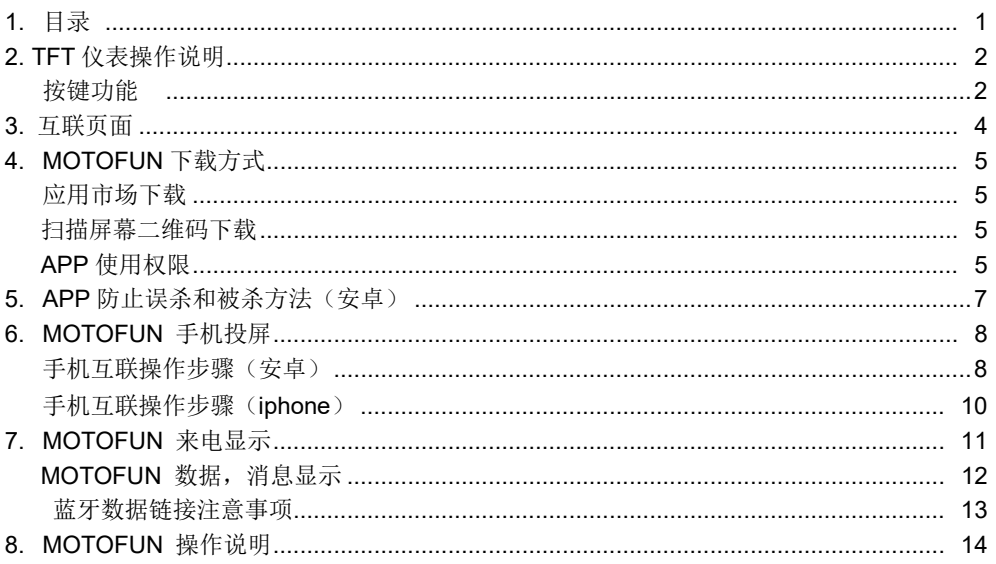

# 2.TFT 仪表操作说明

开机过程: 仪表开机, 显示开机 Logo 开机动画, 刻度及 LED 全显示点亮

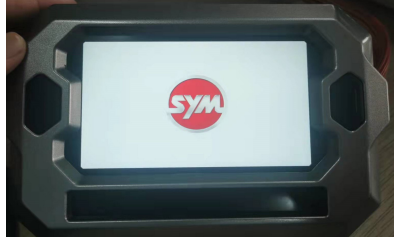

- 3. 开机静止画面: 4. 开机静止画面
- 

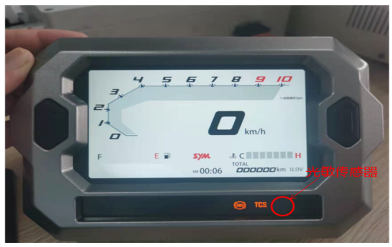

5.按键功能描述:

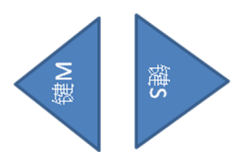

#### 操作逻辑:

- 1. 在 TOTAL 模式下,长按 S 键 2 秒进 入设置页面
- 2. 单击 M 键循环选择
- 3. 单击 S 键确认讲入设置选项, 选 中即可生效
- 界面切换: 4. 长按 M 键返回上一级
- 1. 单击 M 键循环选择
- 2. 单击 S 键确认进入设置选项, 选中即可生效
- 3. 如果有 3 个界面, 缩略图片 变成 3 个
- 4.长按 M 键返回上一级

1.开机: 2.开机动画:

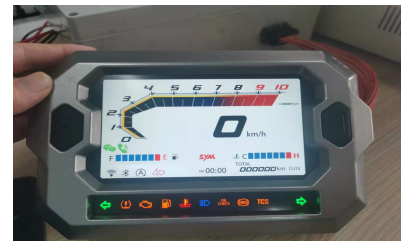

白天模式画面:白底黑字(控制光敏传感器) 黑夜模式画面:黑底白字(控制光敏传感器)

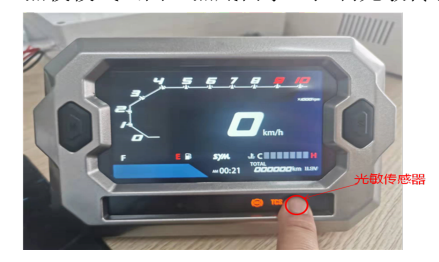

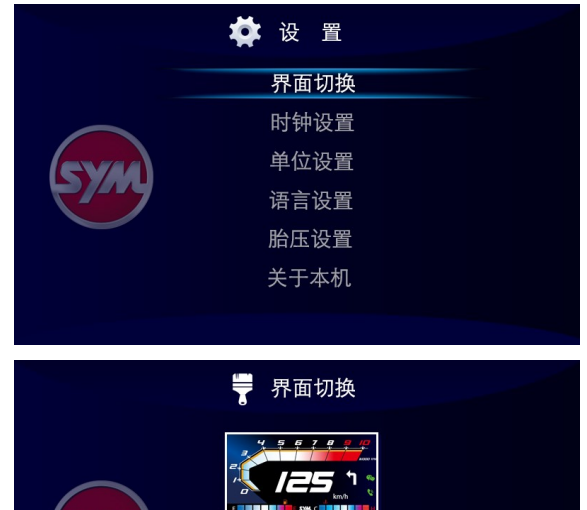

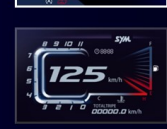

# TFT 仪表操作说明

#### 时钟设置操作逻辑:

- 1. 单击 M 键循环选择 AM 或 PM, 选中即生效
- 2. 单击 S 键切换到小时位置,时钟 进入可以调节状态,再单击 M 键累加
- 3.再次单击 S 键移位到分钟位置,分钟进 入可以调节状态,单击 M 键累加
- 4.长按 M 键返回上一级

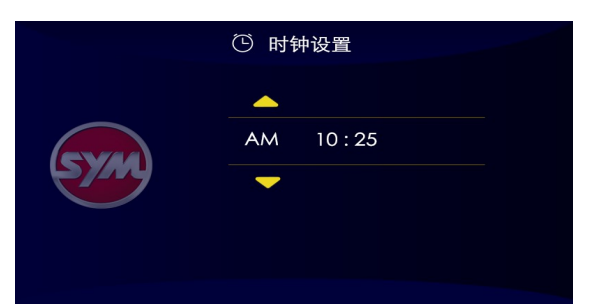

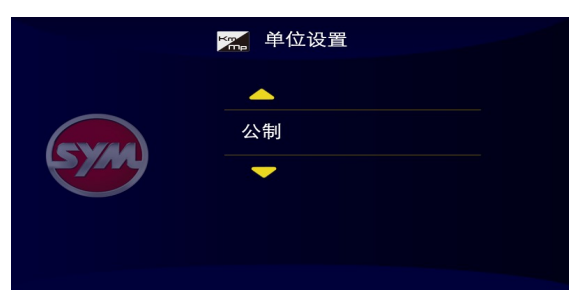

#### 单位设置操作逻辑:

- 1. 单击 S 键循环选择公制或英制, 选中即生效
- 2. 长按 M 键返回上一级

#### 语言设置操作逻辑:

- 1. 单击 S 键循环选择中文或英文, 选中即生效
- 2. 长按 M 键返回上一级

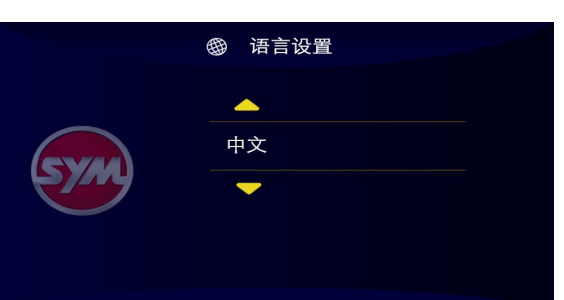

#### 车辆信息操作逻辑:

- 1. 讲入车辆信息, 显示车辆软件 版本及设备标识
- 2. 长按 M 键返回上一级

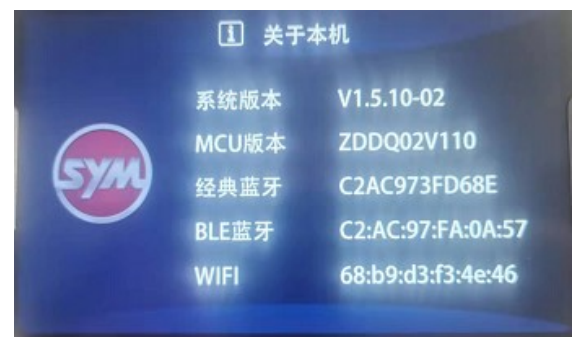

# 3.互联页面

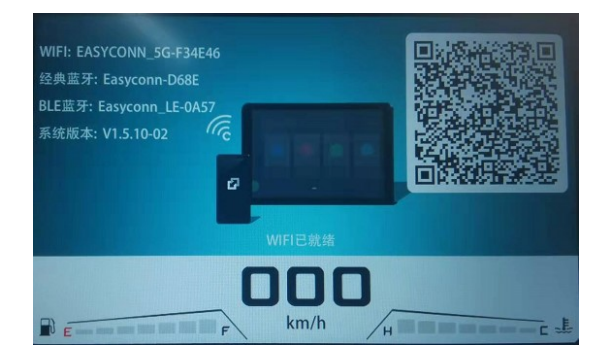

1.APP 中使用扫码连接,对此二维码进行互 联

2.经典蓝牙:连接手机系统内部的蓝牙,进 行电话通信, 在手机系统的设置中进行连接 3.BLE 蓝牙:通过 MOTOFUN APP 中蓝牙连接, 进行蓝牙通信包括:微信电话或者是车身数 据上传 (可以通过微信扫码二维码在浏览器 中打开下载相应的 APP)

# 4.MOTOFUN 下载方式

1.应用市场下载:在国内的安卓应用市场搜索:"MOTOFUN",下载安装即可

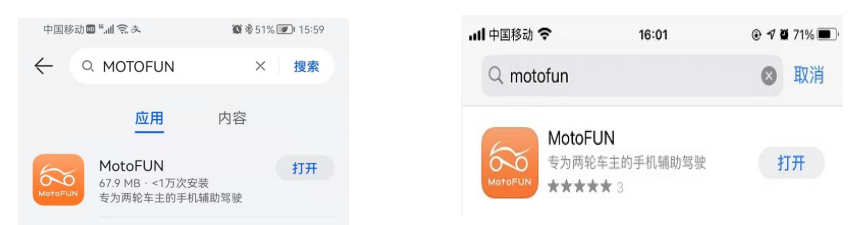

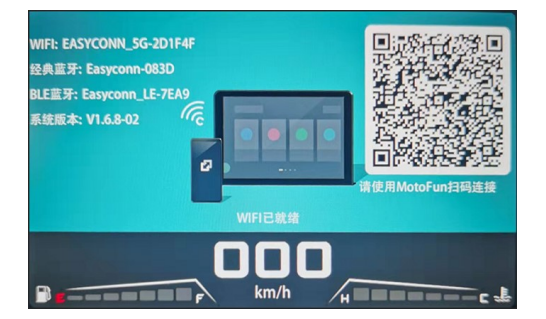

2.扫描屏幕二维码下载:通过浏览器或者微信,扫描屏幕二维码,在浏览器中打开下载 APP

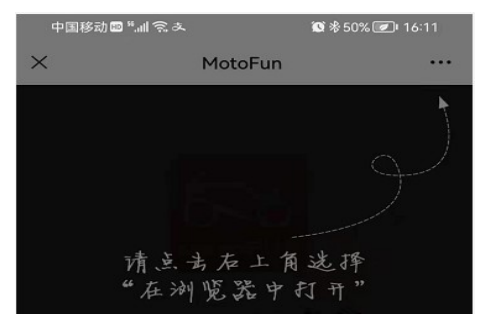

#### APP 使用权限 1(安卓)

安卓手机:首次安装 MOTOFUN 会提示较多的权限需求,请均选择同意。

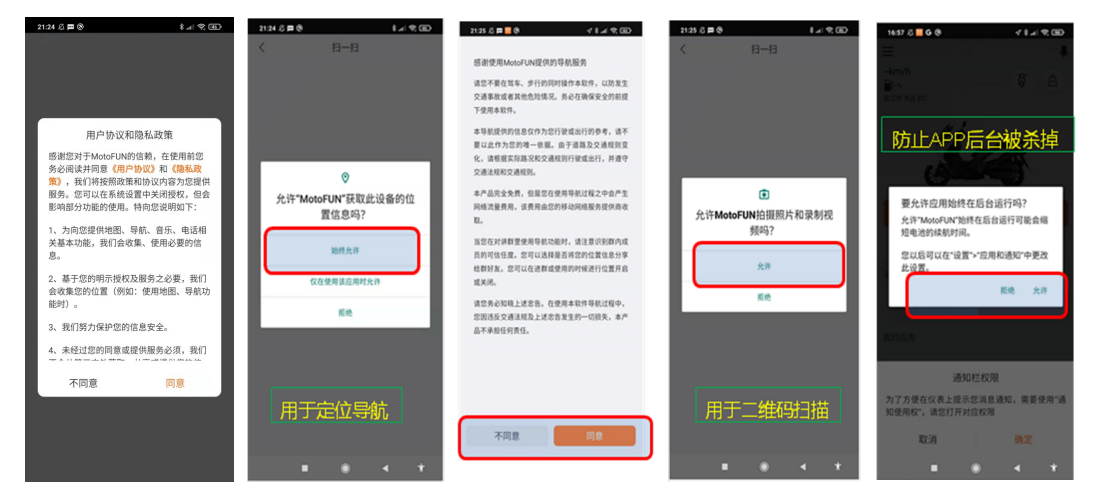

# MOTOFUN 下载方式

#### APP 使用权限 2(安卓)

安卓手机:首次安装 MOTOFUN 会提示较多的权限需求,请均选择同意:

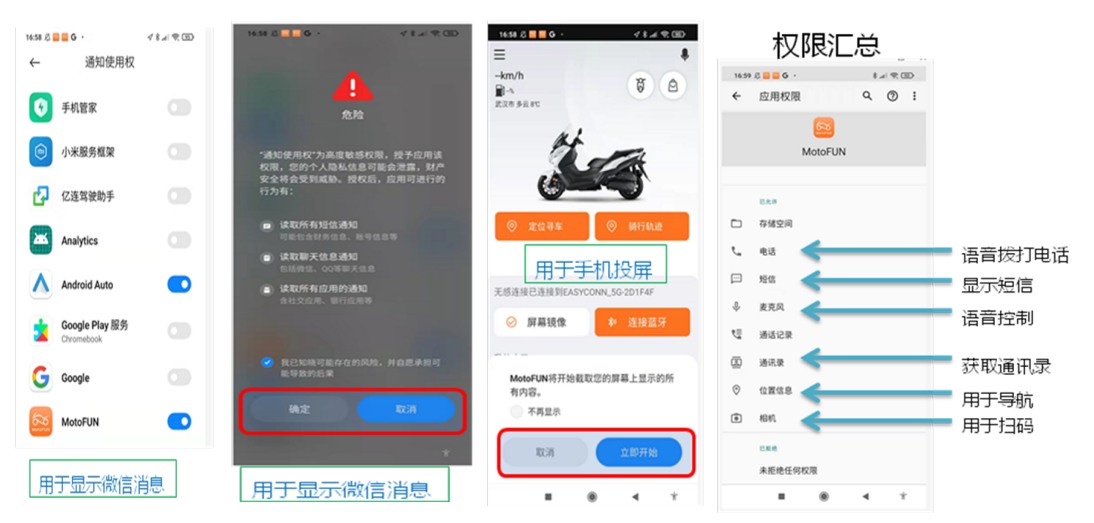

# APP 使用权限 (iPhone)

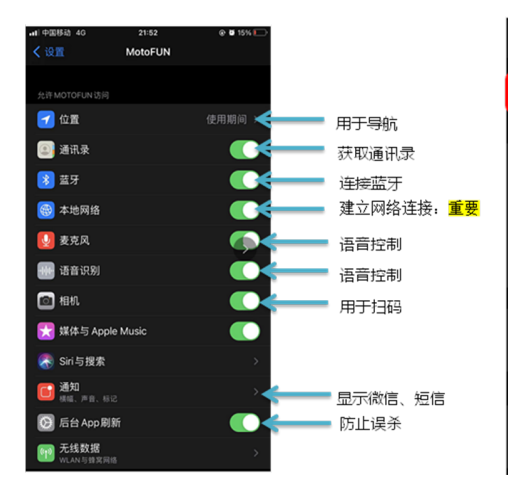

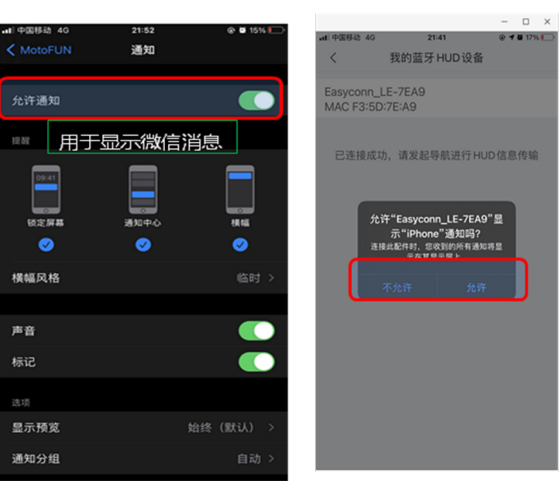

# 5.APP 防止误杀和被杀方法(安卓)

- 尽管 APP 做了一些保活机制,但手机为了降低锁屏、APP 后台状态对电池或者系统资源的消耗, 会杀掉后台 APP 或者锁屏后的 APP,可以通过设置来降低误杀或者被杀的状况,方法如下: 以华为手机为例,其他手机雷同
	- a: 在设置下面输入"休眠", 找到休眠时始终保持网络连接, 并打开它。 b: 选择主页键, 找到驾驶伴侣, 往下滑动下驾驶伴侣 APP, 直到右上角出现一个

锁的符号即可保护 APP 在锁屏状态下不被清理或杀掉。

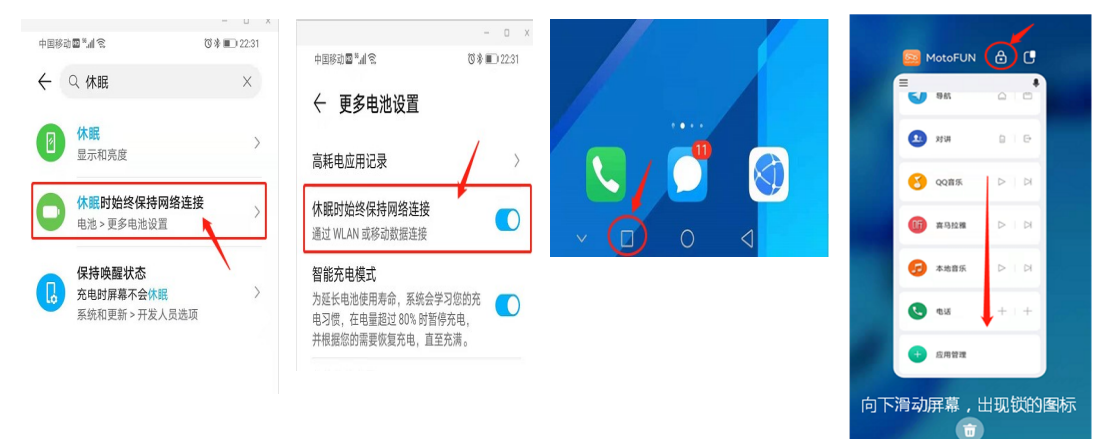

# 6.MOTOFUN 手机投屏

# 手机互联操作步骤(安卓)

方法 1: 扫码连接(打开手机 WIFI、蓝牙)

1. 打开 MOTOFUN APP, 扫描屏幕二维码, APP 会发起自动连接

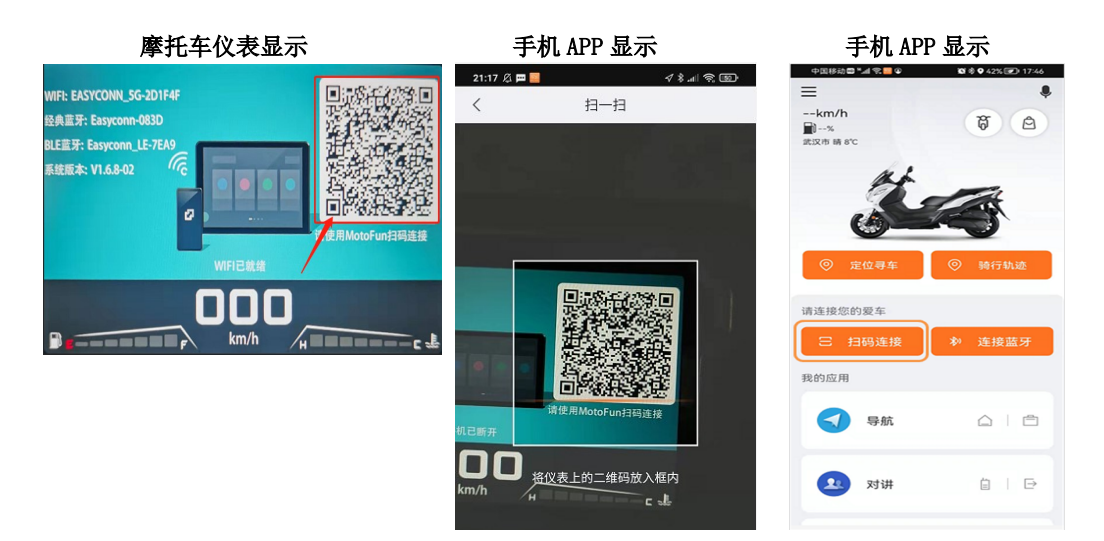

方法 1: 扫描后会发起网络连接,连接成功后会提示是否互联,选择同意即可

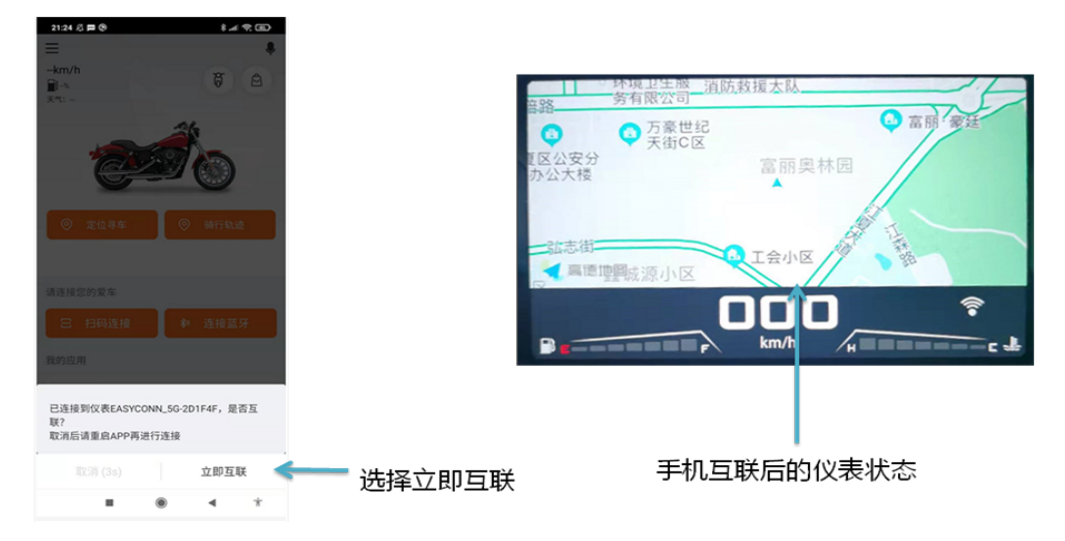

# MOTOFUN 手机投屏

## 方法 2: 手动连接

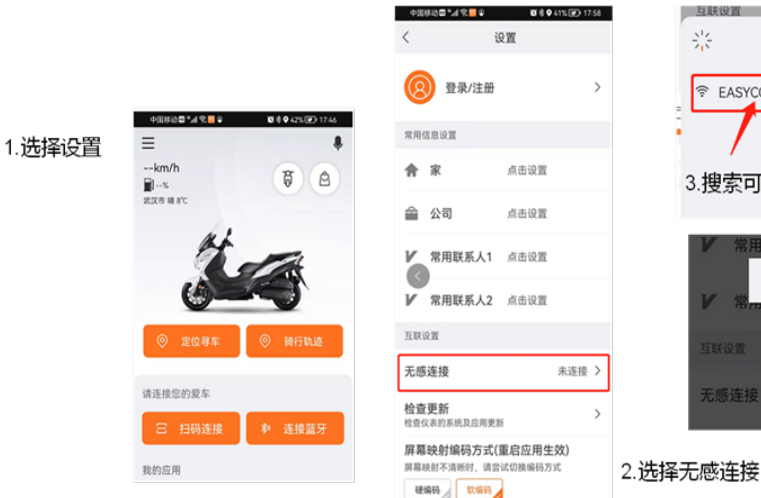

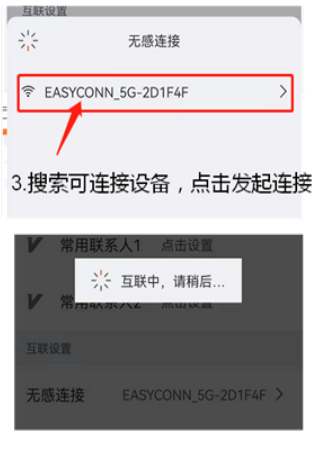

### 手动连接:

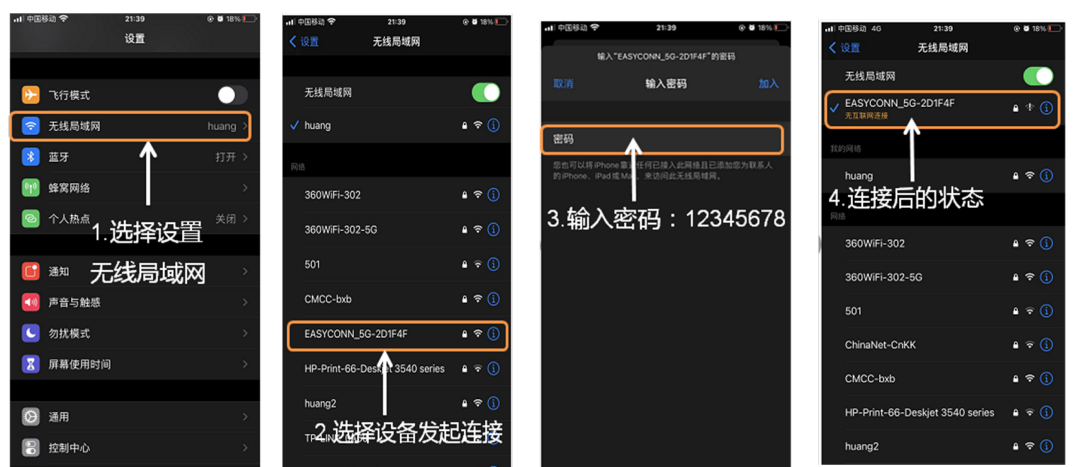

# MOTOFUN 手机投屏

# 手机互联操作步骤(iPhone)

方法 1: 扫码连接(打开手机 WIFI、蓝牙) 打开 MOTOFUN APP, 扫描屏幕二维码, APP 会发起自动连接

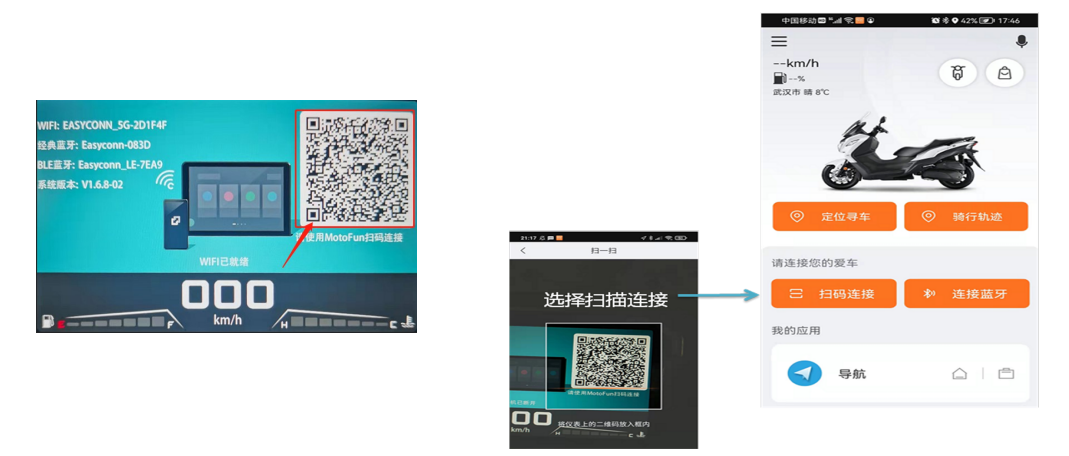

方法 1: 扫描后会发起网络连接, 提示是否加入网络, 选择加入即可

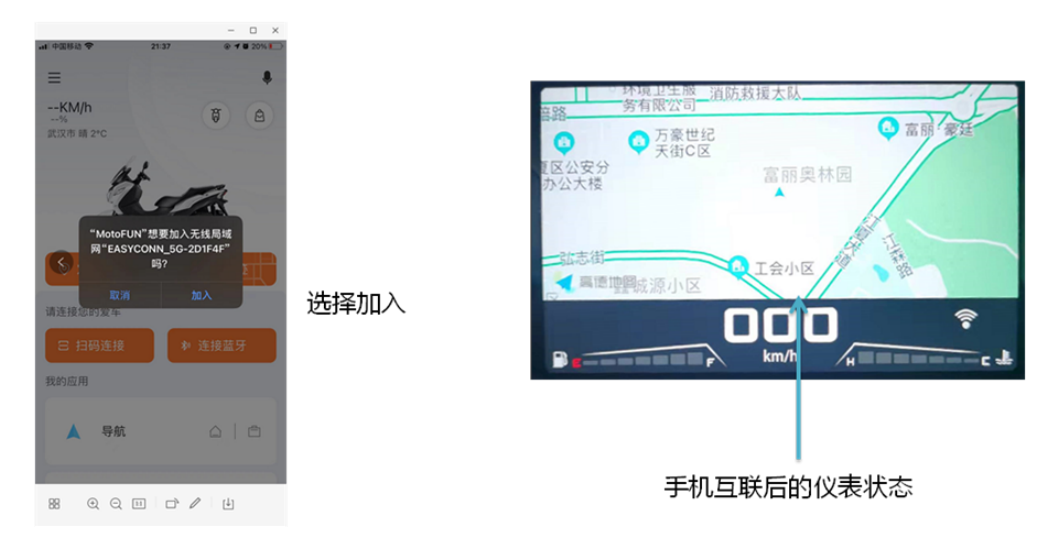

# 7.MOTOFUN 来电显示

#### 手机蓝牙连接(安卓和 iPhone 类似)

来电显示连接:在系统设置中选择蓝牙设备,找到仪表页面的经典蓝牙名称,进行连接(以安卓为 例)

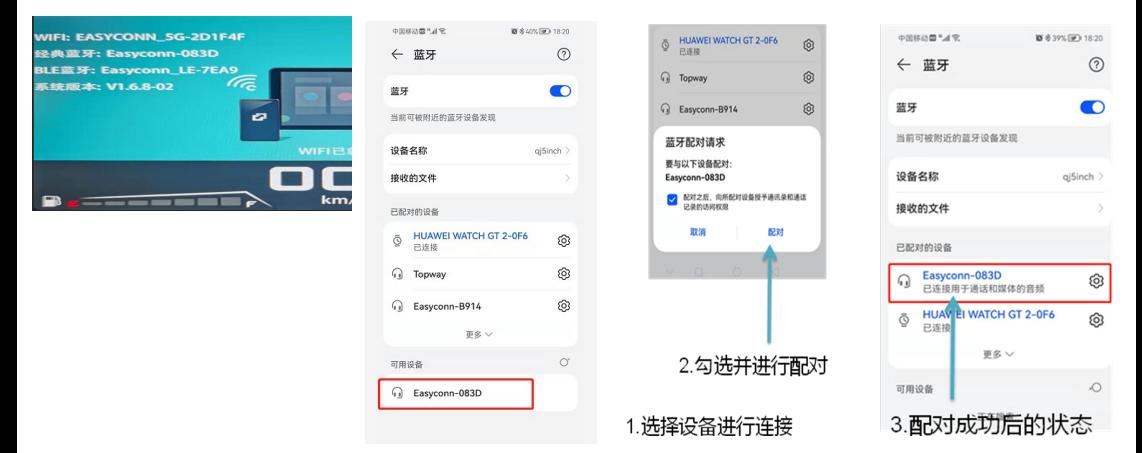

# MOTOFUN 数据,消息显示

#### 手机蓝牙数据连接(安卓和 iPhone 类似)

1.蓝牙简化导航和蓝牙数据连接:打开 APP,在 APP 中搜索蓝牙并进行连接(以安卓为例) 弹出配对提示须选择同意,否则无法获取系统信息

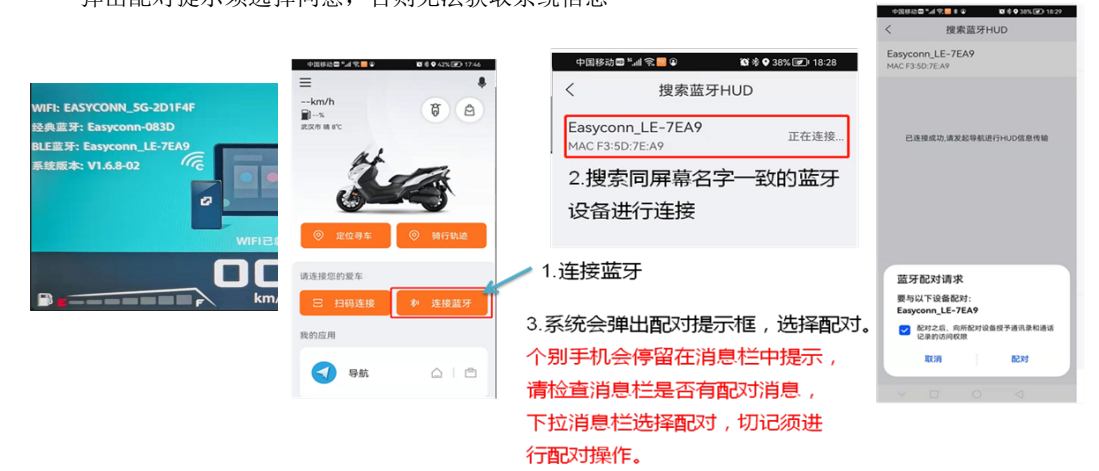

2. 蓝牙简化导航和蓝牙数据连接: 打开 APP, 在 APP 中搜索蓝牙并进行连接(以安卓为例)

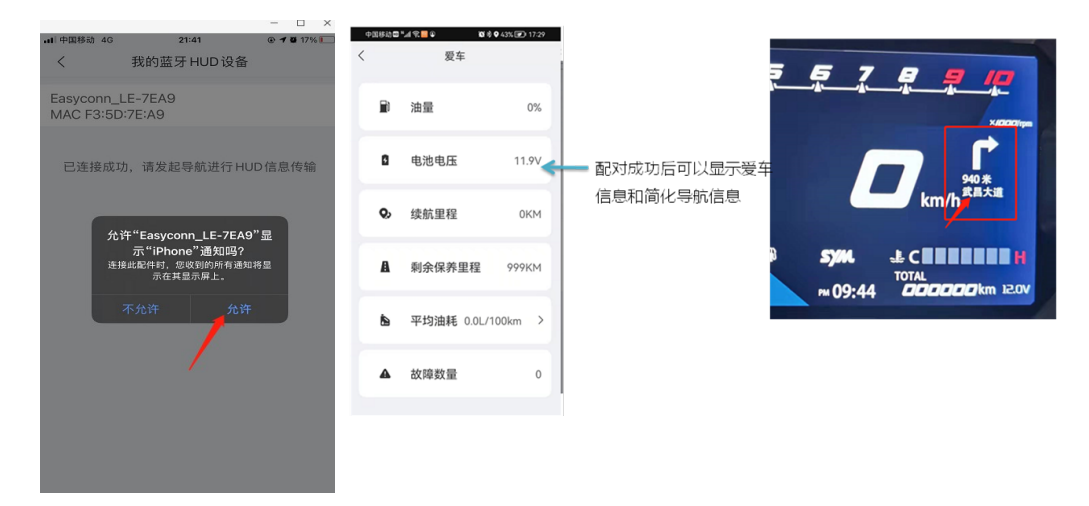

# MOTOFUN 数据,消息显示

#### 蓝牙数据连接注意事项:

1.蓝牙提示配对一定要选择同意,否则无法获取到手机通讯录和消息提醒 iPhone 手机在 APP 中连接蓝牙 BLE 后,如果断开 APP 再次连接,需要在系统中先忽略这个设备, 才能在 APP 中搜索到这个设备,否则被系统连接走了 APP 找不到这个设备

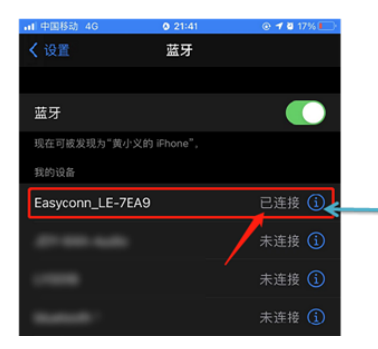

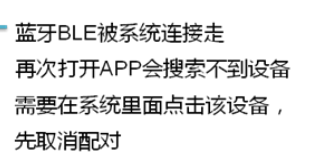

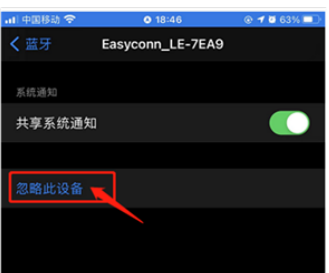

2. iPhone 手机在 APP 导航时, 当手机熄屏时, 仪表仅显示简易导航。

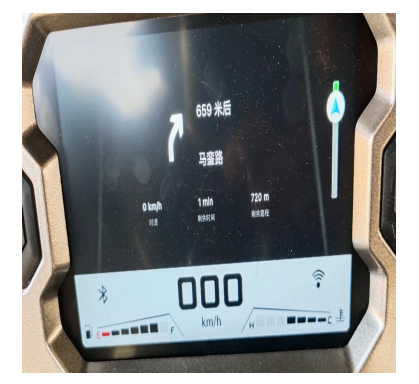

# 8.MOTOFUN 操作说明

#### 8.1 车身数据查询

 通过扫码连接仪表,并将 APP 的蓝牙连接仪表后,仪表会上传车速数据到 APP 进行显示,具 体连接步骤参考说明书的第 6,7 点操作。

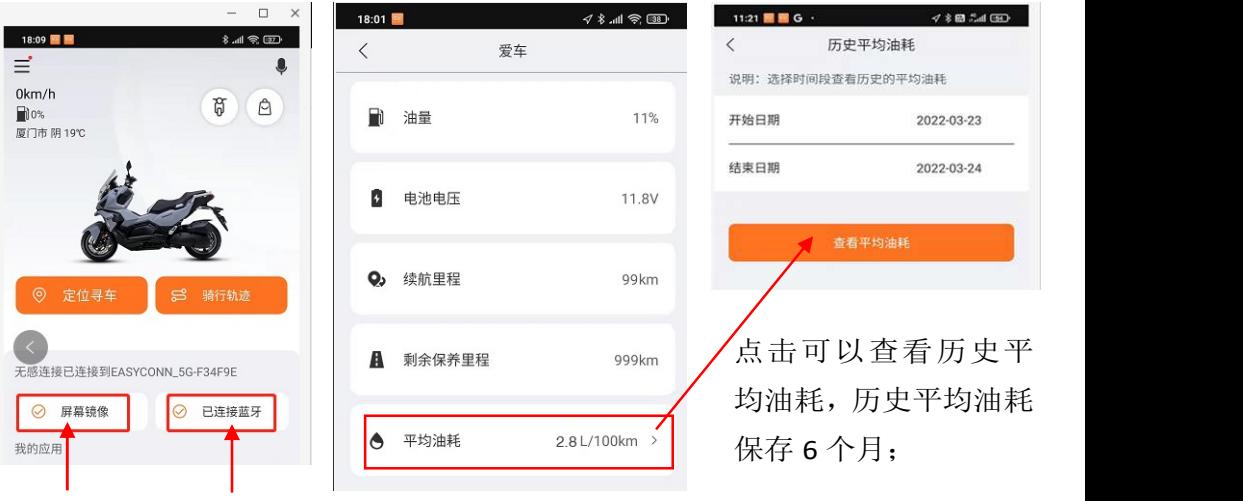

首次连接确保这两项处于连接 状态,第二次连接只需连接蓝 牙既可以传输车身数据

注意:续航里程根据平均油耗计算,因为行驶工况的差 异会存在误差,仅供参考; 平均油耗根据 ECU 瞬时喷油量计算,会存在计算误差, 仅供参考。

#### 8.2 定位寻车:

通过 APP 的蓝牙连接仪表后,当手机离开车辆或者断开蓝牙连接时,APP 会记录车辆最后的位置 (定位精度约 15 米), 可以通过 APP 实现寻车功能。  $-9.05$   $\blacksquare$   $\odot$   $\blacksquare$  $\overline{\phantom{a}}$ 

确保 APP 蓝牙已经连接车辆, 选 择定位寻车可以找到车辆存放位 置,并可以发起导航寻车;在地下 车库或者有遮挡的位置

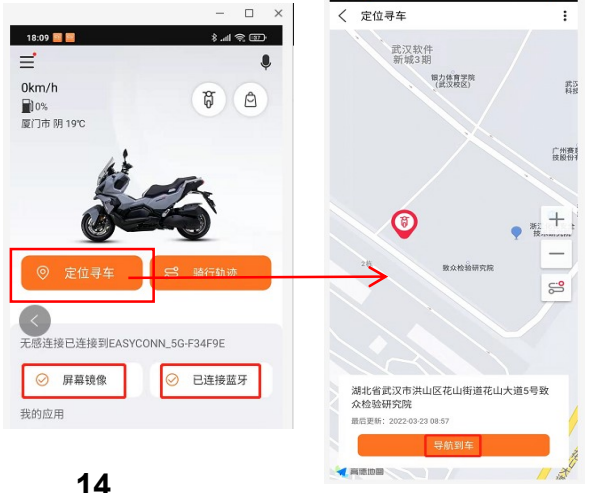

#### 8.3 骑行轨迹:

 通过 APP 的蓝牙连接仪表后,APP 会记录行驶轨迹,可以通过 APP 查询行驶轨迹。(只有连接 了仪表的手机才能查看,其他手机无法查看)

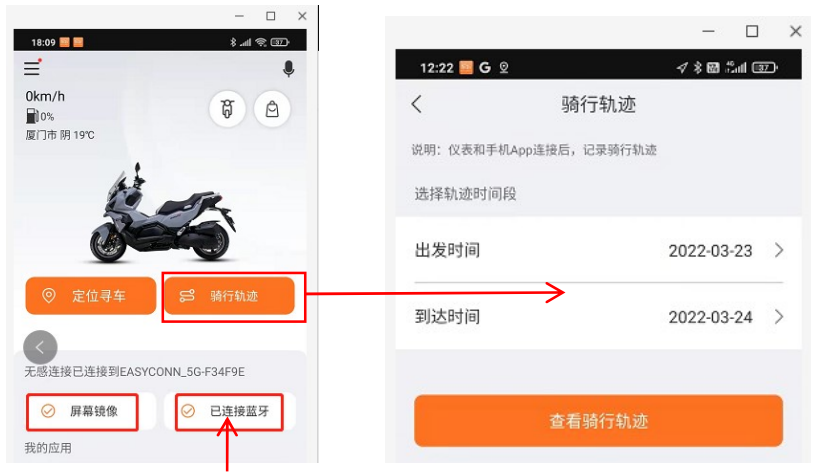

确保 APP 蓝牙已经连接车辆, 每次连接/断开蓝牙会记录一次行驶轨迹, 可以在 APP 上 查询历史骑行轨迹,骑行轨迹保存 6 个月。

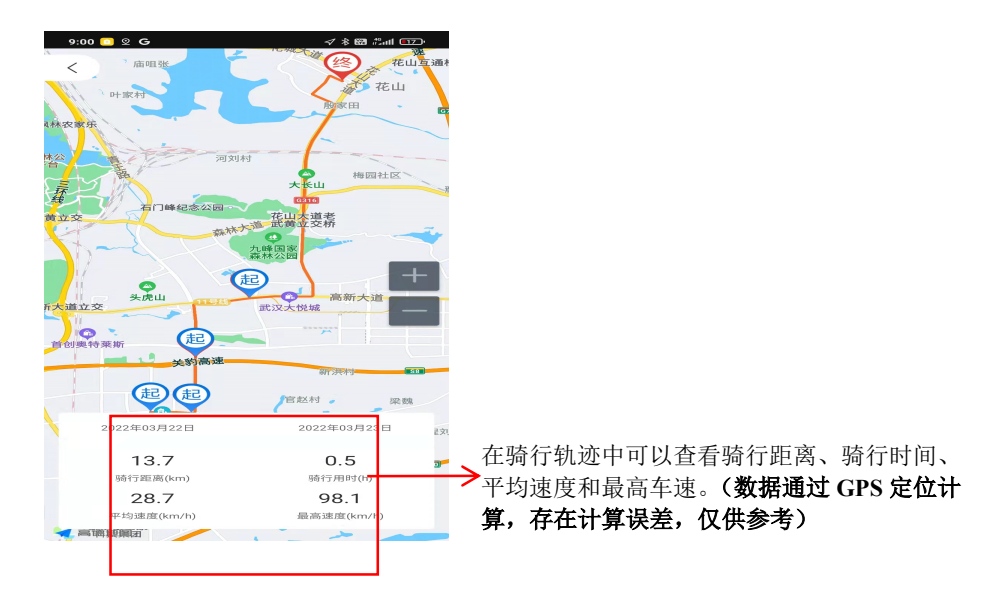

#### 8.4 导航:

通过 WIFI 手机互联或者 APP 的蓝牙连接仪表后,可以在仪表中实现导航功能,发起导航后为了 防止导航规划路线行驶到高速上,建议进行导航设置,选择不走高速。但是即便这样也不排除有规 划到禁止行驶的路段,建议用户了解当地的驾驶法规要求,因导航路线规划造成的处罚,由驾驶 员自行承担。

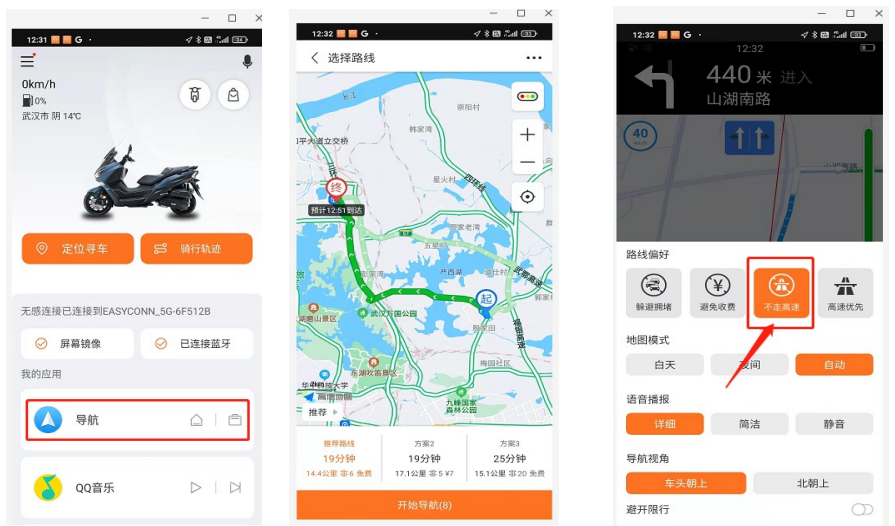

#### 8.5 设置:

为了能记录用户的驾驶记录,需要进行用户登陆,输入手机号码,获取验证码登陆即可。 可以对常用信息进行设置,方便快捷导航和联系家人。

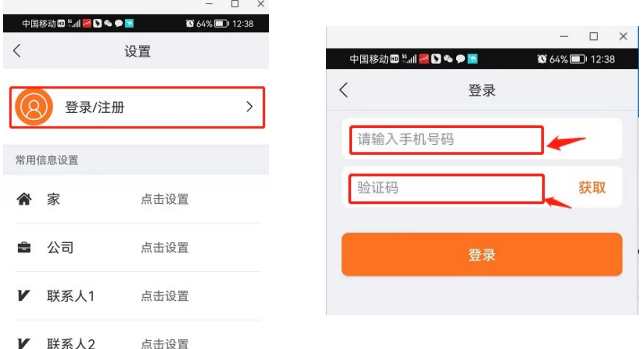

防断连设置:为了防止 APP 在锁屏或者后台的情况下,被系统误认为不需要开启的应用而被杀掉, 需要对 APP 进行防断连设置,具体根据防断连设置中的视频进行防断连操作。

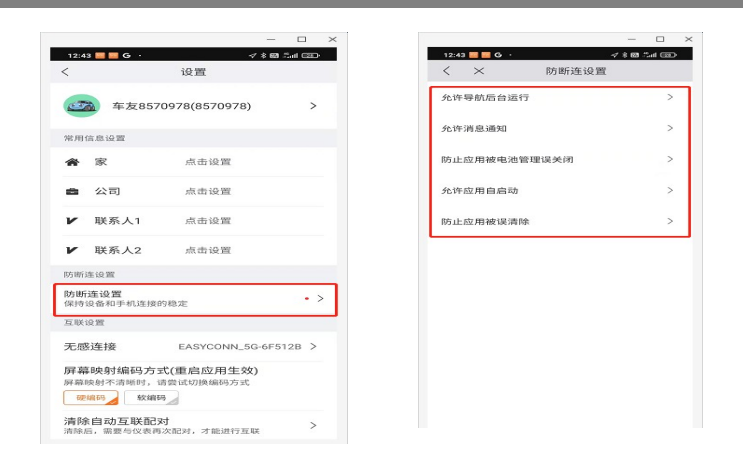

断开连接和取消配对设置: 如果手机需要断开 WIFI 连接, 可以直接关闭 APP 或者 WIFI; 也可以通 过 APP 的设置进行断开连接或者更换连接的仪表;如果有发生无法连接的情况,可以先取消配对再  $\blacksquare = \square \quad \times$ 

次尝试连接。

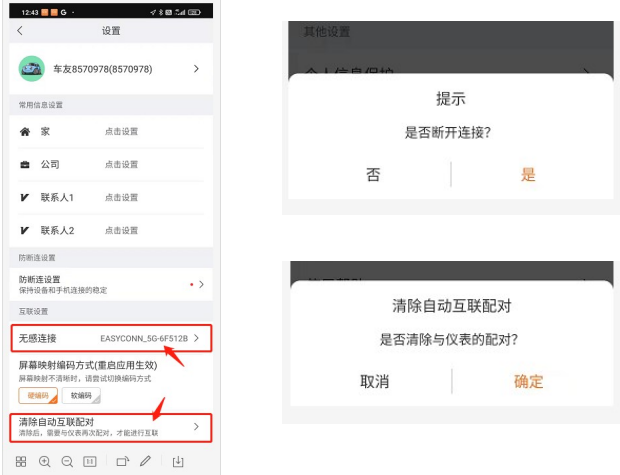

编解码设置:部分手机存在投屏后显示不清晰的情况,可以修改编解码方式来解决,默认是硬解码,

可以更换为软解码。

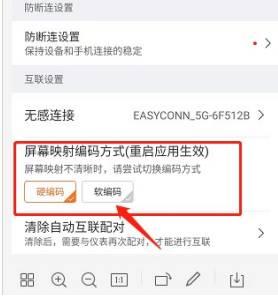

17

进入"SYM 三阳机车"公众号 直达"SYM 微笑服务"满意度调查

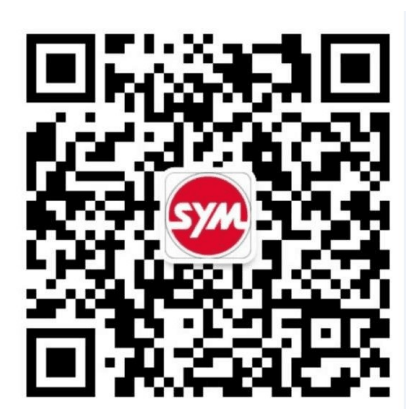

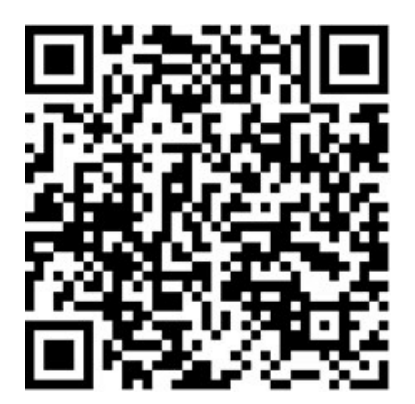

扫描上图二维码关注"SYM 三阳机车"参与"微笑服务" 中"满意度调查",兑换时请出具核销二维码即可获"原厂机油"一瓶.

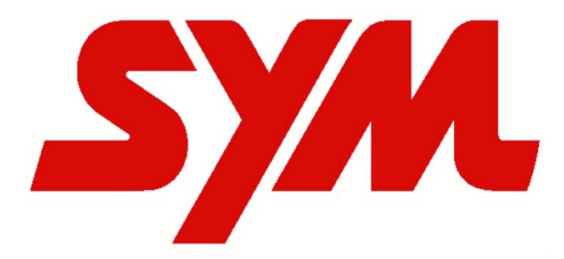

厦杏摩托有限公司 中国厦门市集美区杏林镇西滨路 99 号 电话:(0592) 6211166 XIASHING MOTORCYCLE CO.,LTD NO.99,XIBIN RD,XINGLIN TOWN, JIMEI DISTRICT,XIAMEN CITY,CHINA Tel: (0592)6211166